# How to Add Events to the UMSOM Online Calendar

[www.medschool.umaryland.edu/calendar/this-month](http://www.medschool.umaryland.edu/calendar/this-month)

## **Gaining Access to T4 and the Calendar Section**

The online calendar is managed in Terminal Four (T4), the web content management system used by UMB. To work in T4, you need to have a UMID [\(What is a UMID?\)](https://www.umaryland.edu/cits/services/umid-login-reference/) and access the Calendar section within T4. To request access to the Calendar section, emai[l Andy Goldberg.](mailto:agoldberg@som.umaryland.edu?subject=Request%20to%20Access%20Calendar)

## **Logging into T4**

- 1. In Google Chrome or Mozilla Firefox, visit [https://sitemanager.umaryland.edu](https://sitemanager.umaryland.edu/) or [www.umaryland.edu/t4](http://www.umaryland.edu/t4) **TIP**: Bookmark the URL.
- 2. Enter your UMID username and password (Figure A). If you need assistance, click "Forgot Password?"

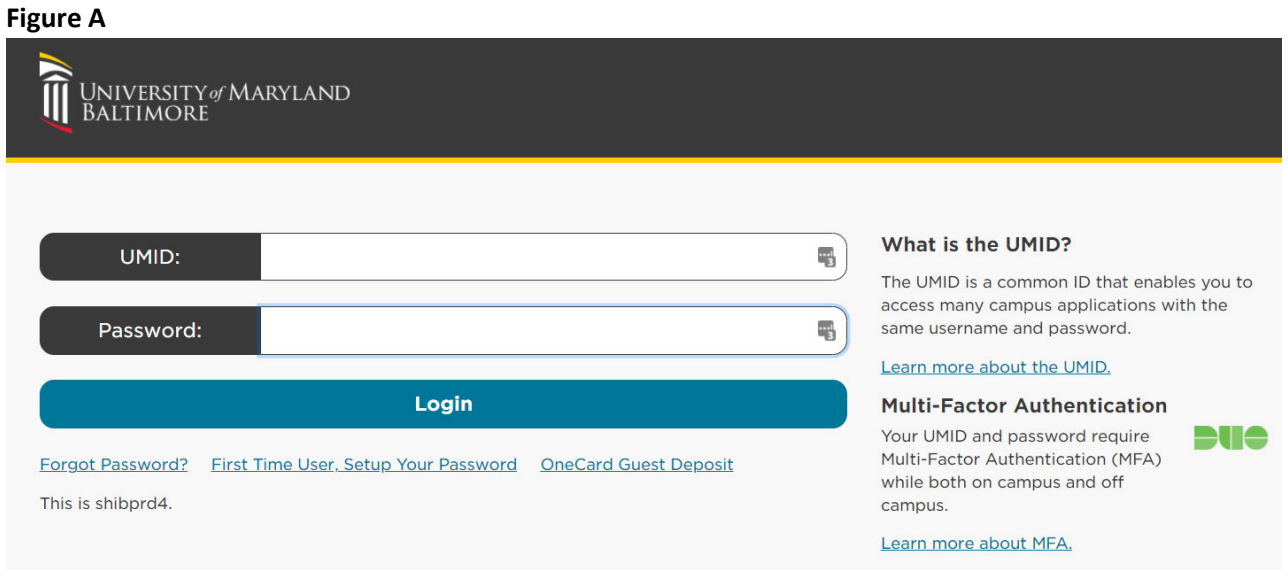

- 3. After entering your credentials and clicking "Login," you will be taken to the T4 home screen.
- 4. You will see a list of sections (web pages) that you have permission to access, one of which is the calendar. If you don't see Calendar, emai[l Andy Goldberg](mailto:agoldberg@som.umaryland.edu) to request access.

# **Adding Events to the UMSOM Online Calendar**

- 1. Click the plus sign (+} to the left of **SOM**.
- 2. Click the **month** the event you're adding **will occur.**

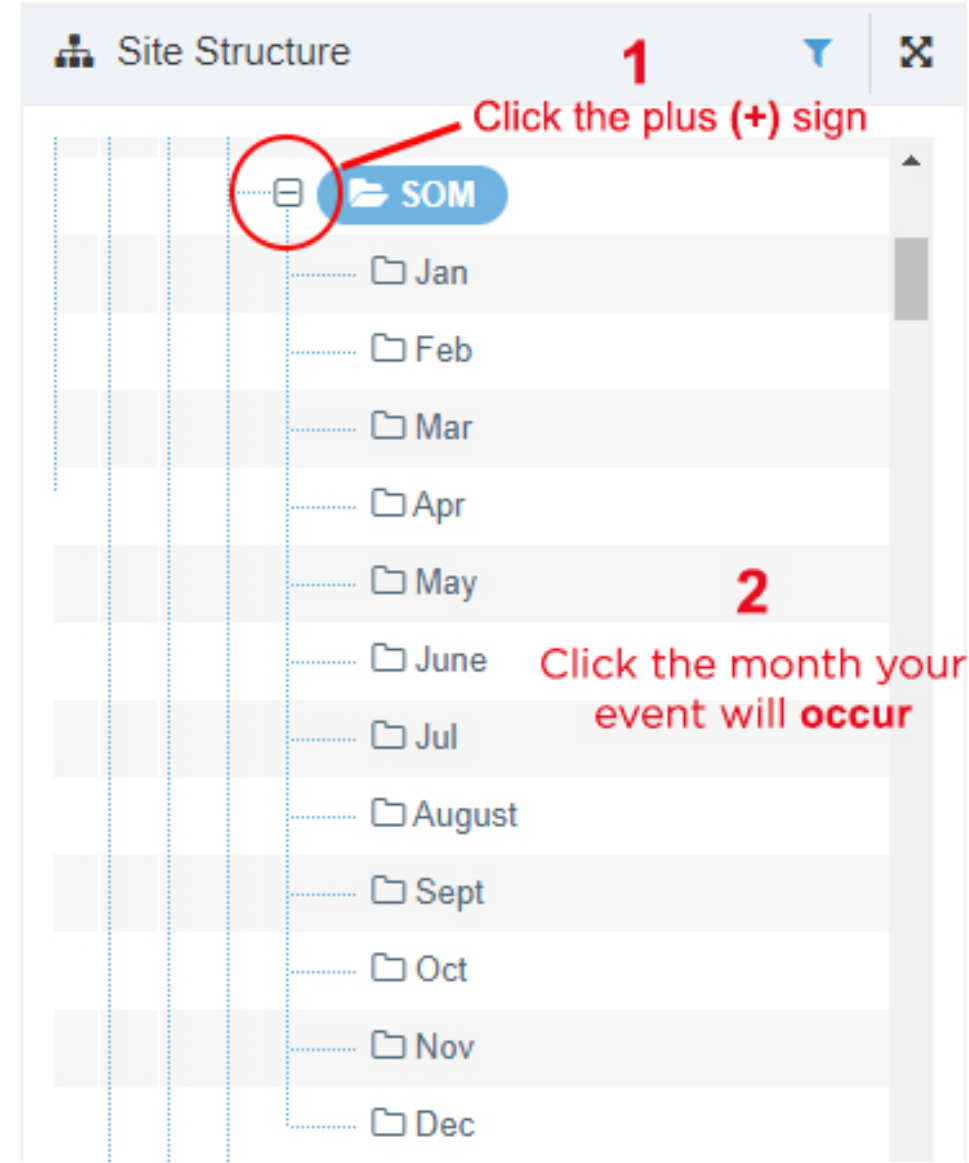

### **Figure B**

3. Click the second tab labeled **Content**. Then click the **green Create content** button (Figure C)

#### **Figure C**

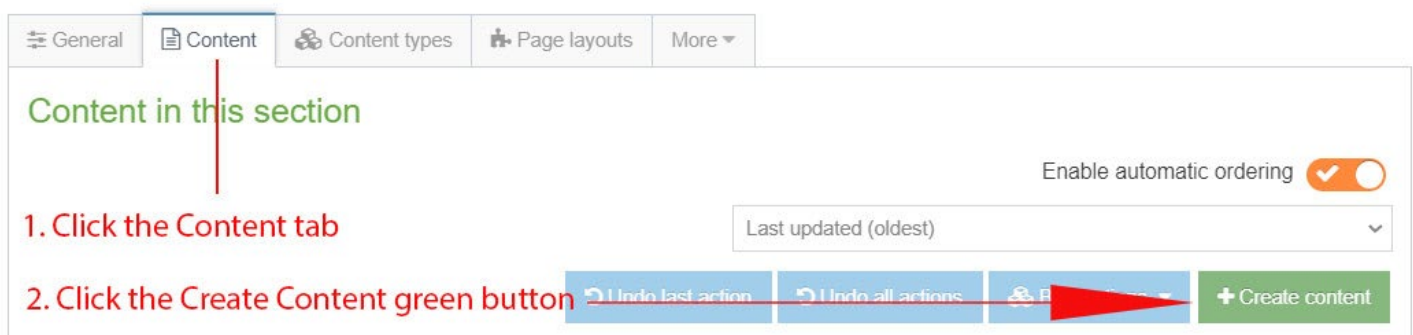

4. Click **Calendar Event SOM** (Figure D)

#### **Figure D**

## Choose content type

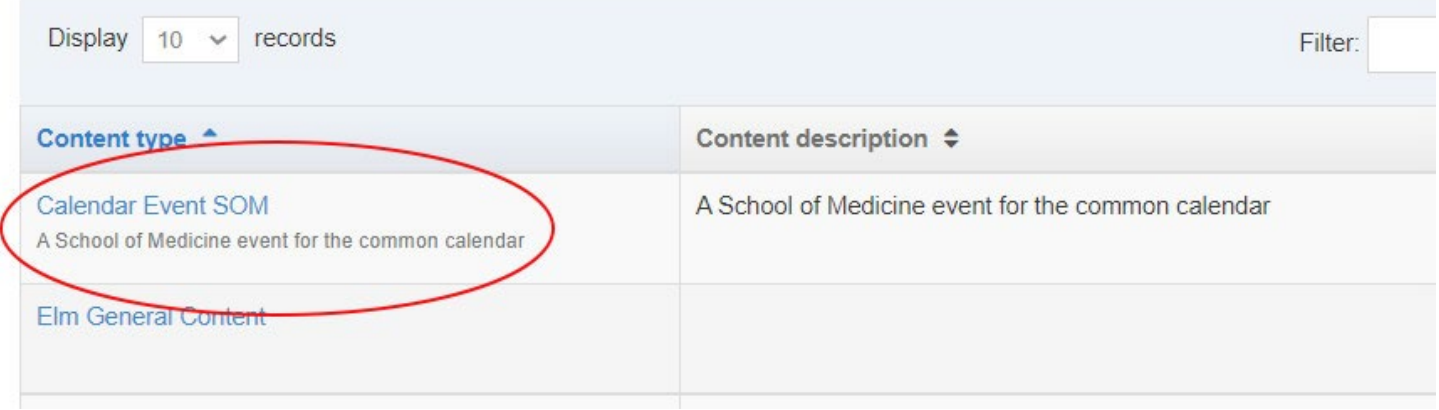

- 5. The form that loads is the information displayed on the calendar event. Complete the form using **Figure E** as a guide (next page).
- 6. When finished adding and editing content, then click the **green Publish button**.

#### **Figure E**

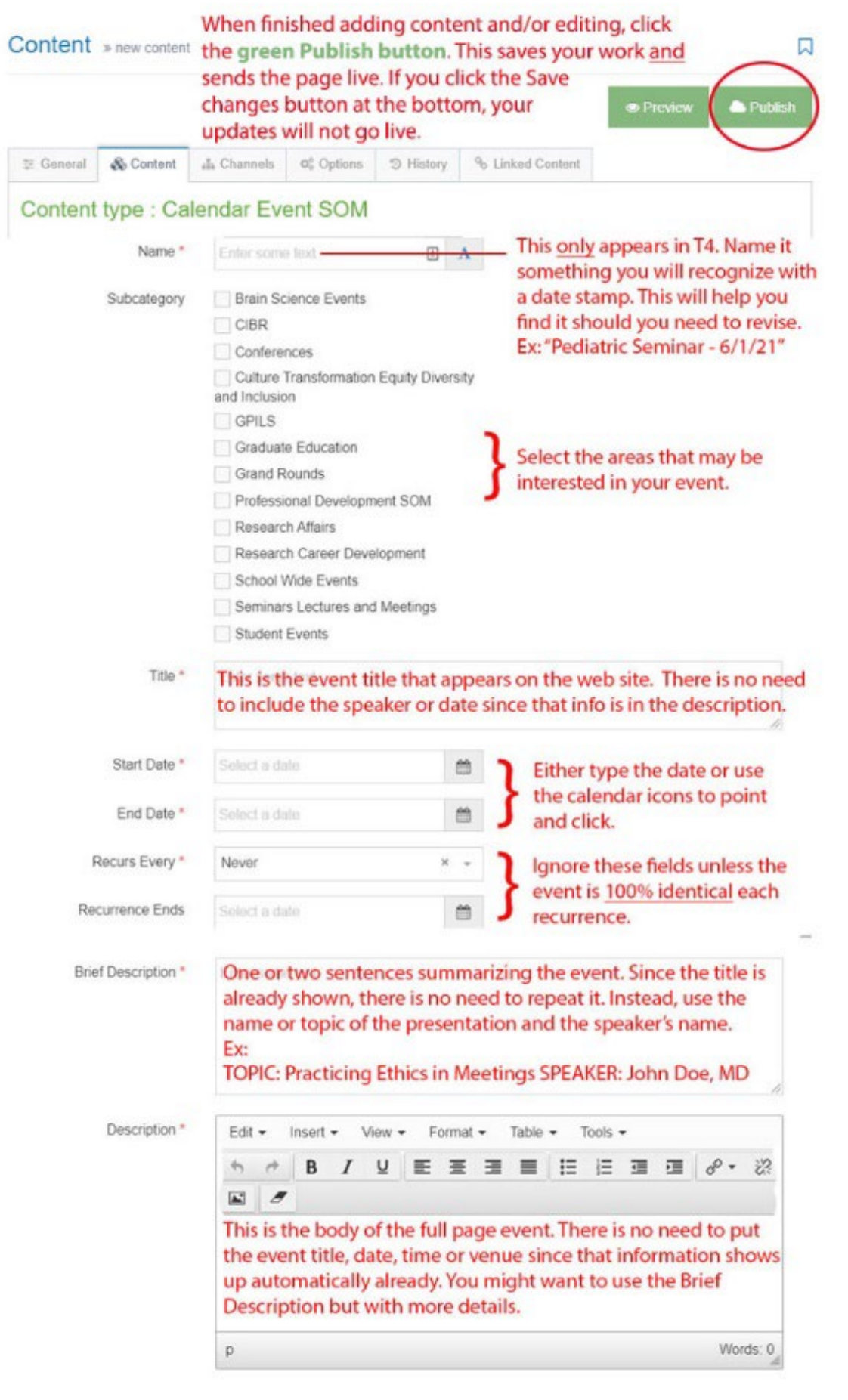

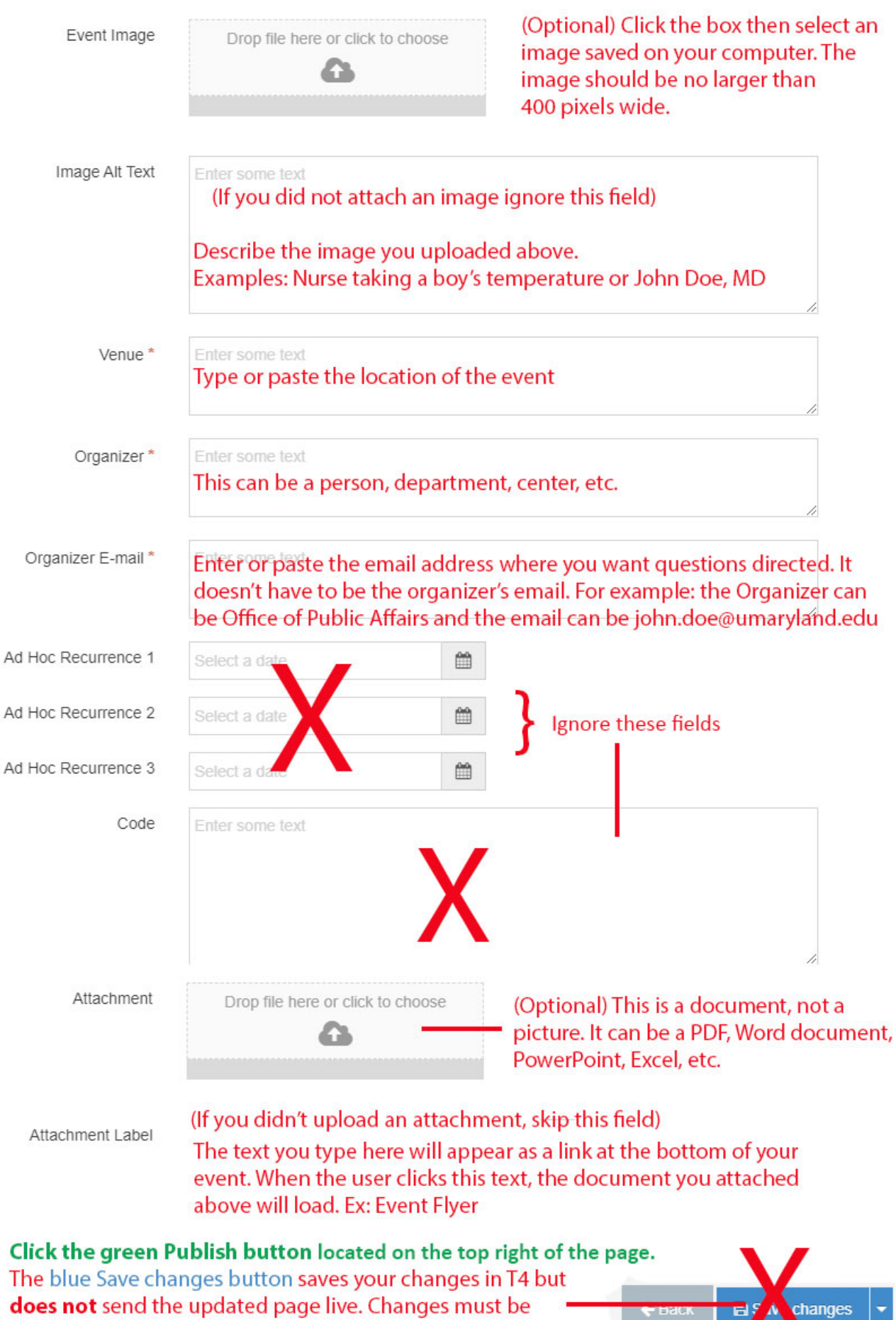

published to be sent live.

# **Verifying Your Event is Published**

- 1. In the Content tab, find the event you added. First, change the number of events displayed from 10 to all (see below). You can use the **Filter tool** to search using the date you entered in the name field.
- 2. If the event you added **shows the green Approved button**, your event is published and will appear on the online calendar in 15 minutes or less.
- 3. If your event has an **orange Pending button**, the changes were saved in T4 **but not published**. The only way for the changes to appear on the live site is to publish this piece of content. To publish, click the event name, then click the green publish button on the top right of the form.

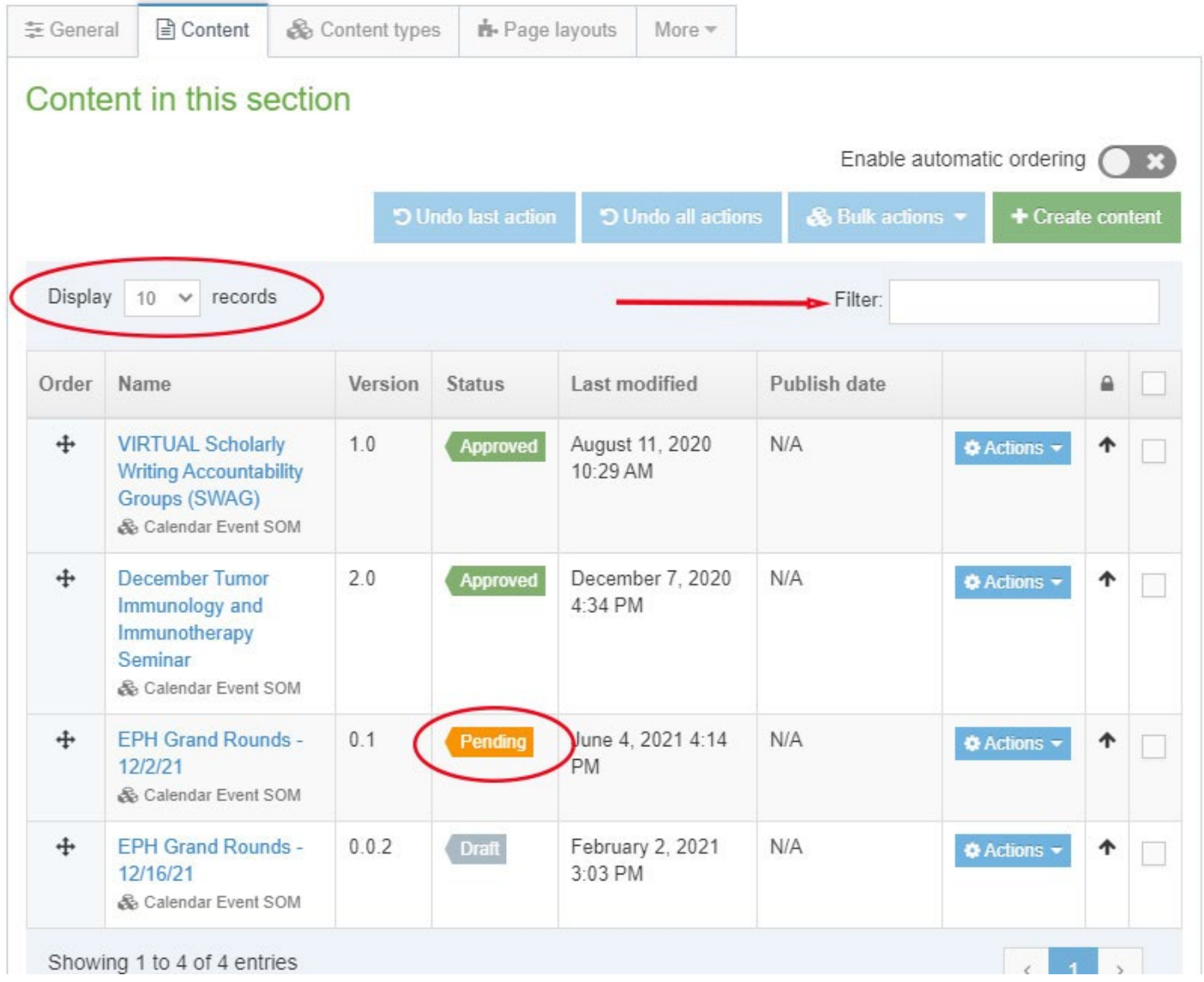

# **Need Assistance?**

The majority of support calls received report changes made to the event are not appearing on the live calendar. If this is the case, please refer t[o How to Publish Changes.](https://www.medschool.umaryland.edu/media/SOM/Offices-of-the-Dean/Public-Affairs/Digital-and-Web-Communications/T4Guide/How-to-Publish.pdf) If you still need help, please email Andy Goldberg, who will be happy to assist.